## **WORKSOP PHOTOGRAPHY CLUB**

# **PARSON'S TROPHY – MARCH 27TH 2019**

The Parsons Trophy (a framed certificate) will be awarded to the winning (digital) panel of 3 - 5 images which are in some way related, for example by treatment, style, subject matter. The competition will be decided on image quality, presentation and coherence as a panel. A maximum of 4 entries (panels) per members is permitted.

(NB Panels refers to sets of images, not individual pictures).

#### **Deadline date for your entries is March 13th 2019**

**Entries should be e-mailed to the Competition Secretary in the usual way.** 

**The competition Secretary will remove all reference to the entrant (name etc) before passing them to the judges.**

#### **KEY RULES**

- a) The entrant must own the sole copyright to the image(s) used.
- b) Plagiarism, (defined as "wrongful appropriation", "close imitation", "purloining and publication") of the whole or any part of another author's work is strictly prohibited. All elements of the image must be the work of the author.

No image or part or element of any image may be copied from any source including the internet where the copyright does not wholly belong to the author.

- c) Digital manipulation is permitted but the original image(s) must have been produced using the photographic process (digital or film camera).
- d) Definition of Monochrome. An image is considered to be Monochrome if it is black and white or is toned entirely in one colour. Should it be modified by partial toning, or by the addition of one colour it becomes a colour image.

### **FILE FORMAT**

The File Format for each entry is as follows:-

An Image File with dimensions of 1024 x 768 pixels comprising a panel of between three and five images, individual size and arrangement of these images to be at the discretion of the entrant.

#### **FILE TYPE:- JPEG**

#### **COLOUR SPACE:- sRGB**

#### **FILE NAME:- As for your monthly competition entries**

Image title (in uppercase)

then the word "by" in lowercase followed by a single space

then your name in title case

For example and image called "Winter Scenes" by John Smith should have the filename:- WINTER SCENES by John Smith.jpg

#### **OUTLINE PROCESS**

You should create a background at 1024 by 768 pixels, we recommend using **landscape format** which can be any colour you like, plain or patterned, the choice is yours.

Your selected images should be re-sized according to how you want to fit them in the panel. (Ensure that the resolution setting in "image size" is the same for the background and other images - i.e.72 pixels per inch). These should then be placed on the background, Images may overlap if you wish, there are no constraints and you can be as creative as you wish. You may consider leaving space for some text which can be added as an additional layer.

For a guide to preparing your panels see the following tutorial:-

# **CREATING A PANEL (PHOTO MONTAGE)**

**This is by no means the only method but is intended as a guide for those who have not put together digital montages in the past.** 

**You may of course use your preferred method.** 

**There are also several excellent video tutorials available on the internet.** 

Tip: It will make things much easier to manage if you put the background and your chosen images in a single folder.

### **PREPARE A BACKGROUND**

You will need a suitable background and (for a Parson's Trophy panel) between 3 and 5 images to place on that background.

For the background you can use an existing image (I recommend landscape format) sized at 1024 x 768 pixels. Resolution is not important, 72 or 96 is fine but if higher – don't worry.

If you use this method it is best to ensure that this background image does not overpower the panel (montage) images you plan to place on it.

Alternatively you can create your own new background as follows:-

Go to file>new and set:-

Resolution to 72 (or 96) pixels/inch (as above this is not of any real importance)

Width to 1024 pixels

Height to 768 pixels

Colour Mode to RGB Colour, 8 bit

Click OK

Colour your background as you wish using Paint Bucket, Brushes, Gradients, Textures; whatever you like.

## **PANEL (MONTAGE) IMAGES**

These are the images (between 3 and 5 of them for the Parson's Trophy) you are going to place on the background you prepared above.

It makes sense for ease of handling to make these images *smaller* than the background, there is no hard and fast rule because you can easily resize them later but perhaps one quarter to one third the size would be about right.

Ideally all these images should be RGB Colour, 8 bit and the same resolution as the background.

Save the images in the same location as your background (it just makes them easier to find).

**Whatever you do DON'T save over your original images or you will have re-sized them permanently, save them under new filenames.** 

#### **ASSEMBLING YOUR PANEL**

With your background open in Photoshop or Elements there are several ways of placing your images.

#### **METHOD ONE**

Use the File>Place command which lets you select an image from its location and place it on the background. (Note:- if you are using Photoshop CC2015 there are 2 file place options – embedded and linked. For this exercise the best choice is embedded)

The file>place method has 3 advantages.

**Firstly** the image can be resized without having to select the transform tool. Hold down the shift key as you resize so you to retain the proportions [aspect ratio] of the original image. Alternatively select *constrain proportions* in Elements or the *chain symbol* in Photoshop which will do the same thing.

**Secondly** the image can be moved around the screen without selecting the move tool, just left click and drag it around the background.

**Thirdly** and perhaps most important the new layer created when you place the image becomes a smart object which means that you can confidently upsize it at any stage without loss of quality.

#### **METHOD TWO**

Open the image and select all (Ctrl+A on a PC or Cmd+A on a MAC)

Copy it using Ctrl+C on a PC or Cmd+C on a MAC.

Select the background and paste the image on to the background using Ctrl+V on a PC or Cmd+V on a MAC. Alternatively use drag and drop.

This will create a new layer on your background and using the move tool you can position it as you wish. You can adjust the size using the SCALE TOOL (Elements) or TRANSFORM>SCALE TOOL (Photoshop) but again ensure that you constrain proportions to retain the correct aspect ratio of the image as you resize it.

#### **METHOD THREE**

Select Layer>Duplicate Layer and send the image to your background document (click on the drop down arrow beside the Document box – see below)

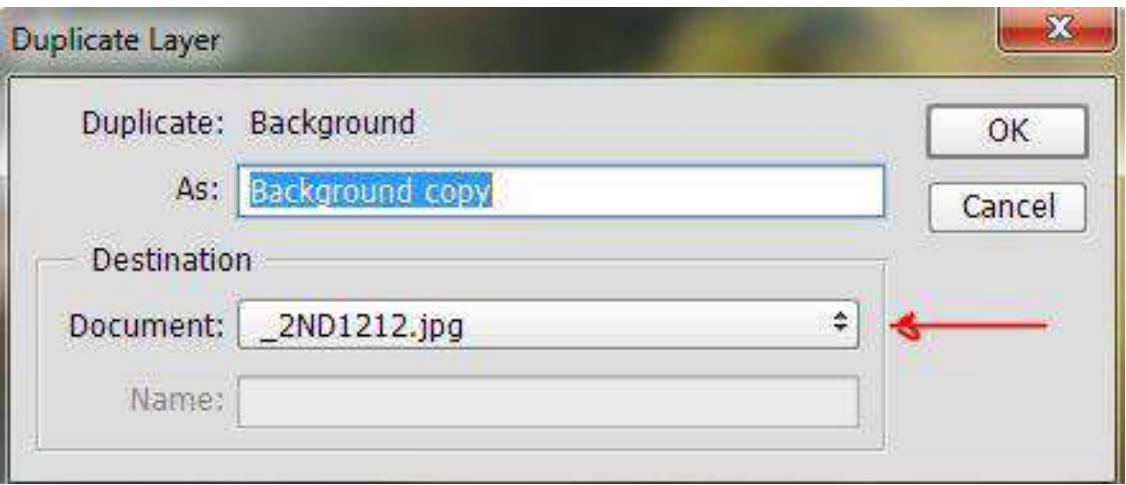

Whichever method you use each new image you move on to the background will create a new layer. You can select these layers and move/resize them as you wish.

You might want to add borders, drop shadows or other layer effects to your images and rather than doing this one layer at a time it is possible to add the same effect to all the images in one go. There are several ways to do this but one simple way is to copy and paste the layer style. To do this, add the effects to one image layer. Then right click on that layer and select "Copy Layer Style" from the drop down menu. Then select the other layer(s), right click and select "Paste Layer Style". You can also use the "group layers" option and apply an effect to the group. However, if you do this be sure that none of your images overlap as it will not work as you expect. If you have used Method One to place your images you may (depending on your version of the software) have to change the layer(s) status so that it is no longer a smart object. To do this right click on the layer (in the layers palette) and select simplify (Elements) or Rasterize (Photoshop).

You can also add text (using the text tool) selecting a suitable font, font size/colour.

This will create a new layer which you can modify, move around, resize or add effects as you wish.

When you are satisfied flatten the image (*Layer>Flatten Image*), convert the colour space to sRGB and save it under your chosen name as a jpg file.